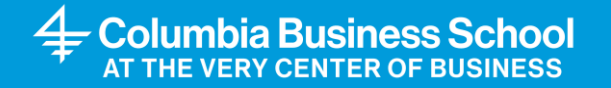

## **Scheduling Advising Appointments in Starfish**

## 1. Log into Starfish using your UNI:

https://gsbcolumbia.starfishsolutions.com/starfish-ops/session/casLogin.html

2. On the landing page, click the "EMBA **Academic and Student** Affairs" tab

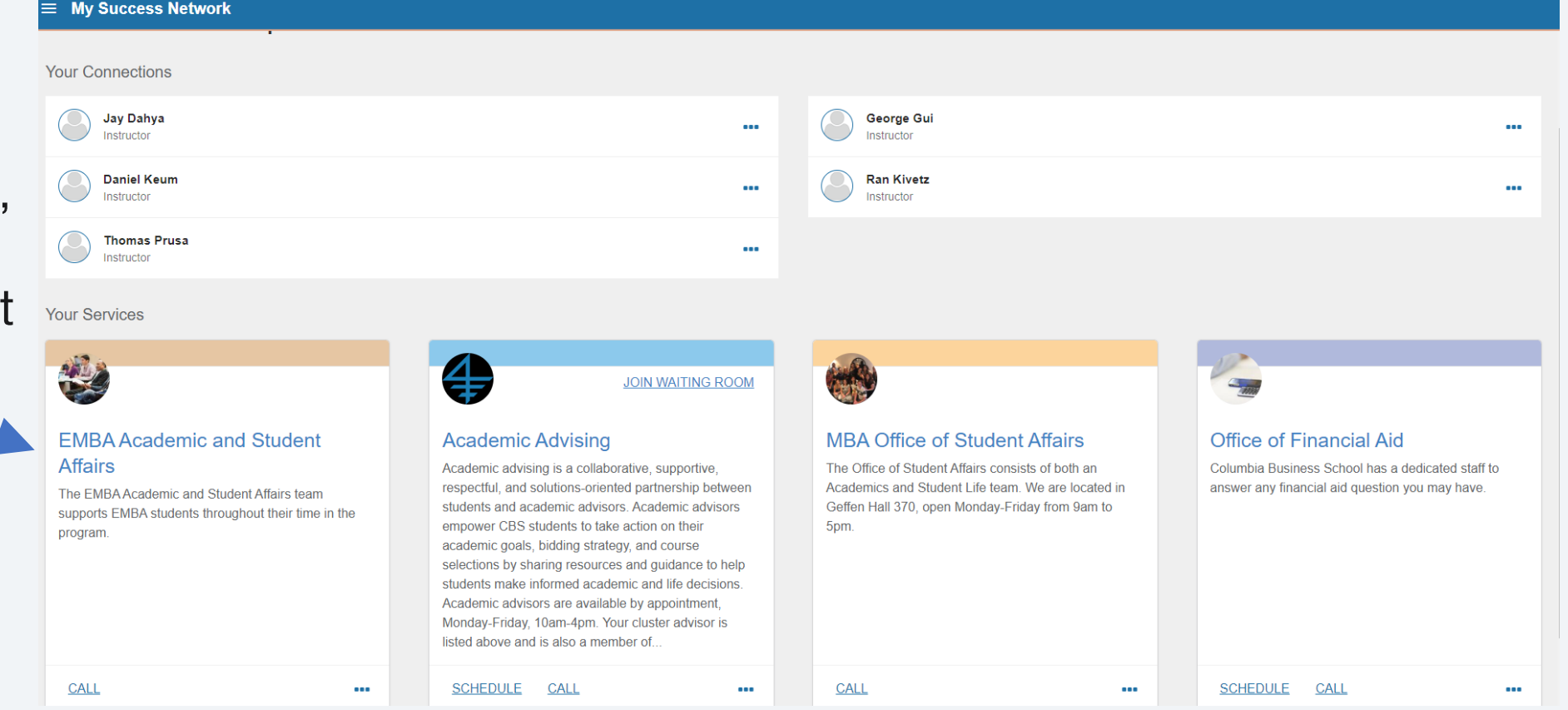

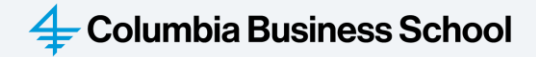

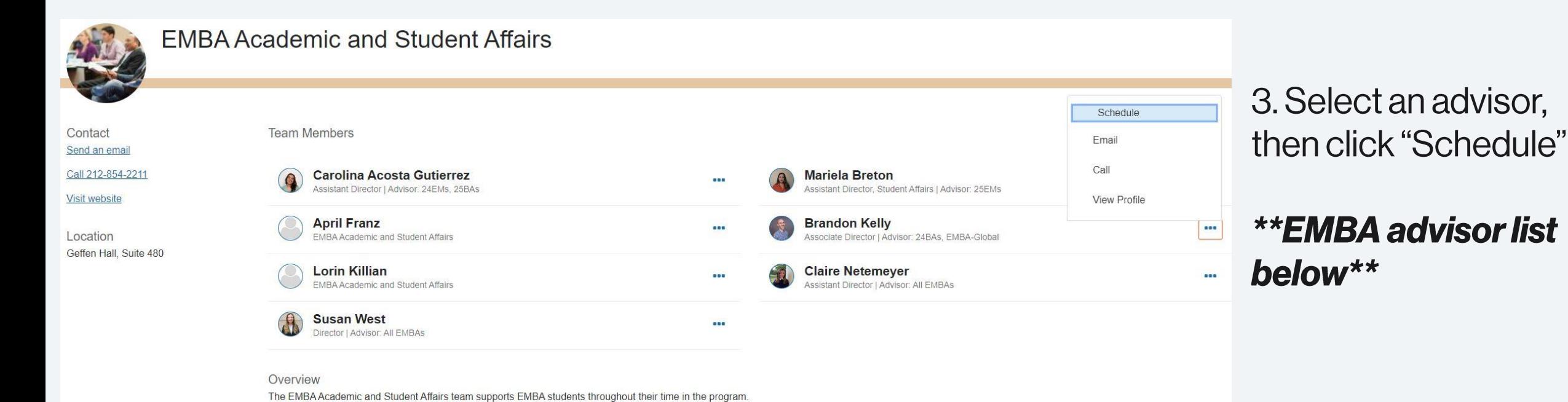

Carolina Acosta Gutierrez: 24EMs, 25BAs

**Claire Netemeyer: All EMBAs** 

Mariela Breton: 25EMs

**Susan West: All EMBAs** 

Brandon Kelly: 24BAs, EMBA-Global

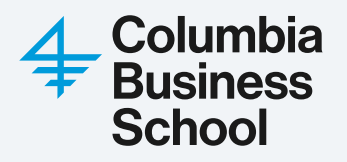

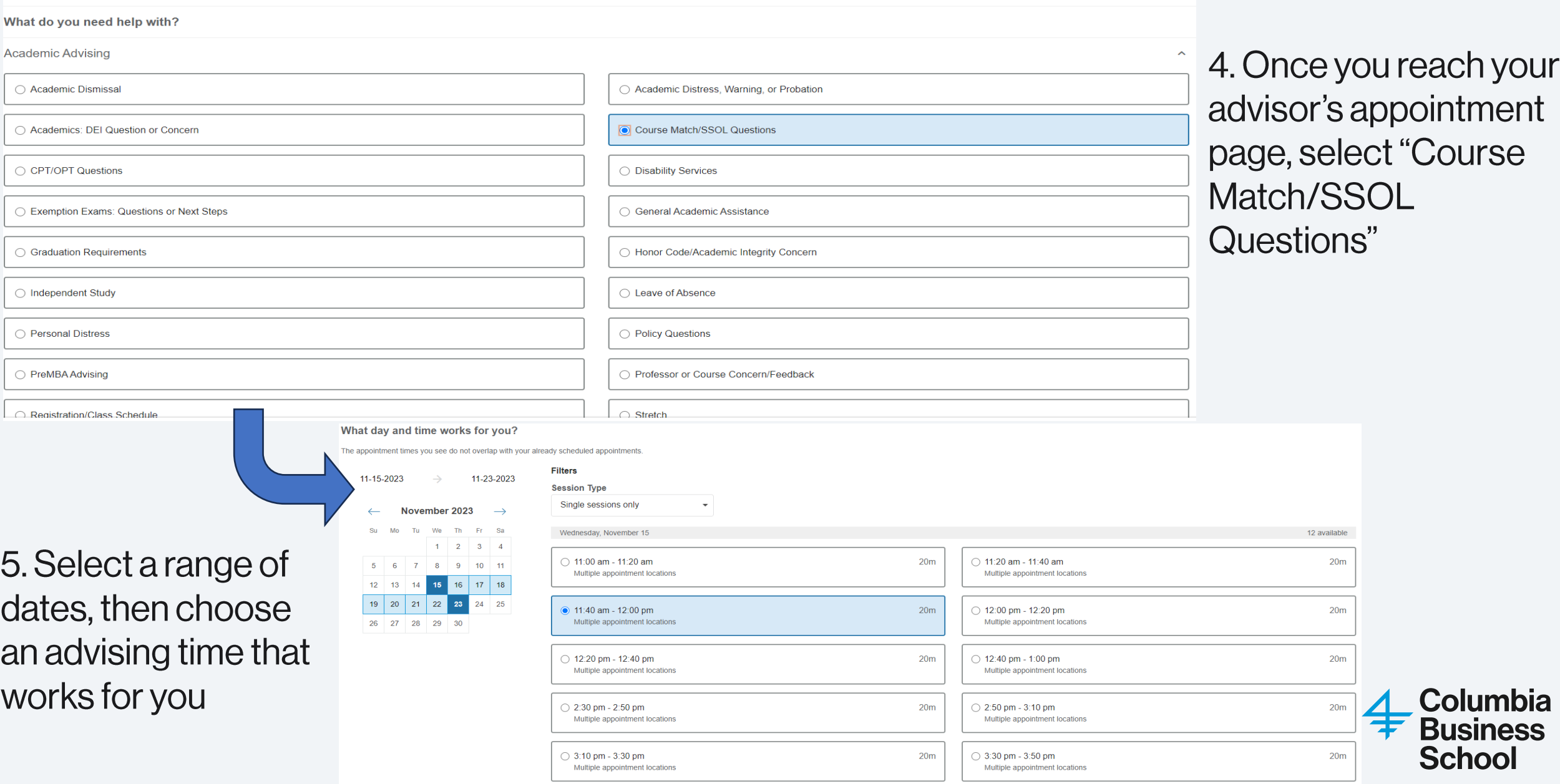

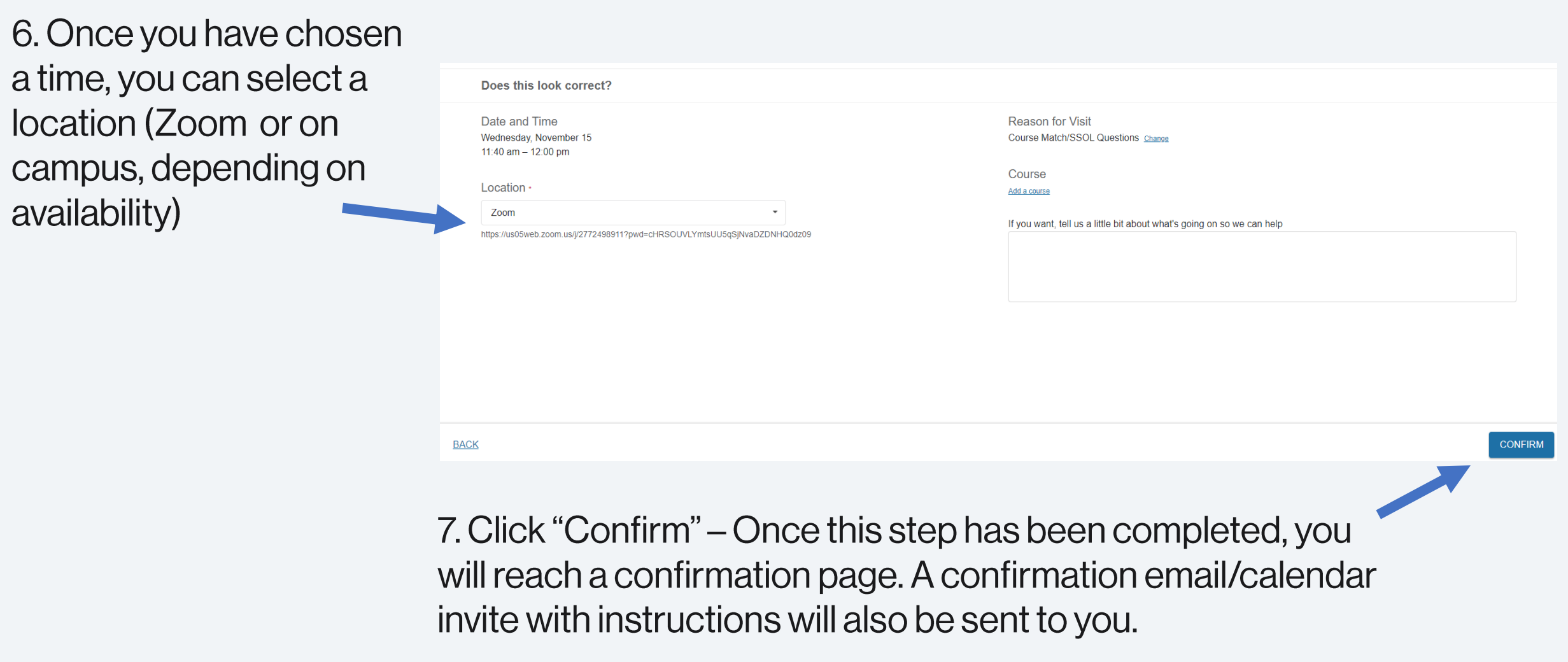

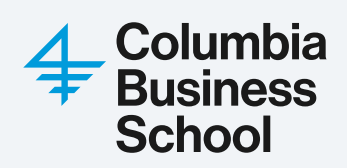

Should you need to cancel an advising appointment, please do so by navigating to the "Upcoming" tab on the left side of your Starfish site, selecting the appointment, and clicking "Cancel Appointment."

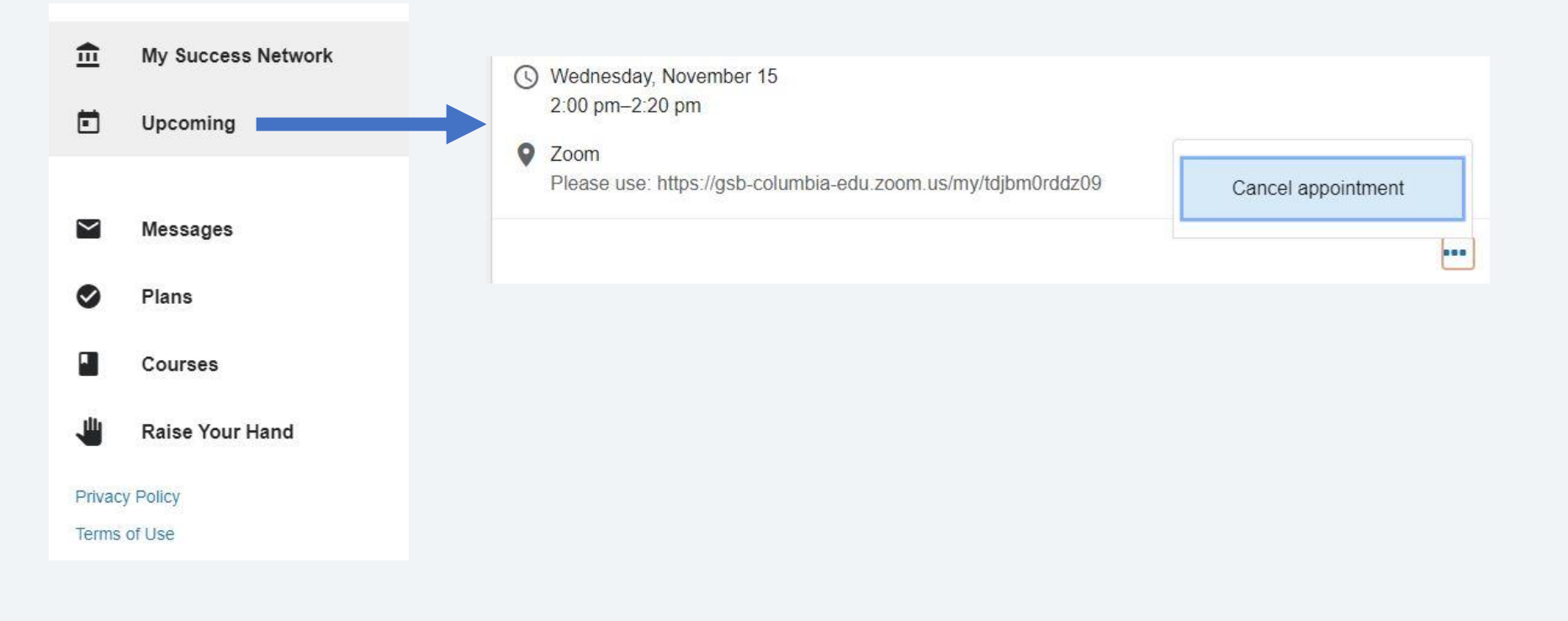

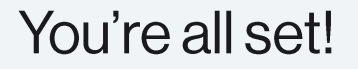

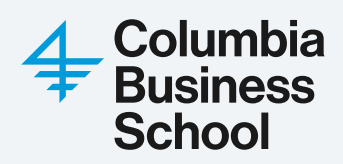